# z AiTLE x HKedCity VC - Zoom

Horace Luk

Head of IT Committee & TEKLA

CCC Ming Yin College

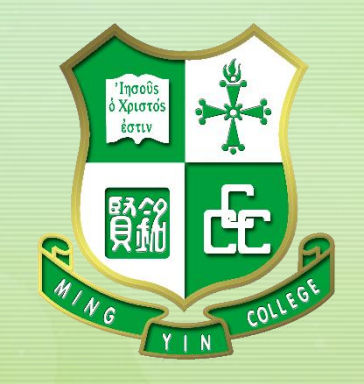

z CCC Ming Yin College **Horace Luk** 中華基督教會銘賢書院

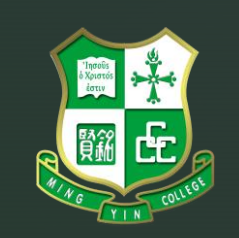

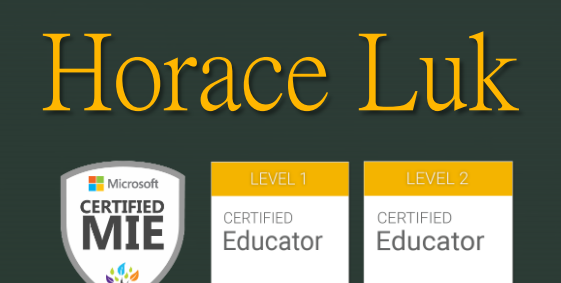

Head of TEKLA, Comp Edu, IT Committee, CCCMYC Committee Member of CDI – Tech Edu Committee Member of CDI – LRSS Microsoft Innovative Educator (MIE) Google Certified Educator (Level 1 and Level 2)

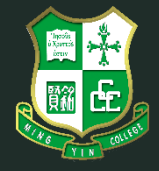

AiTLE Associate Exco

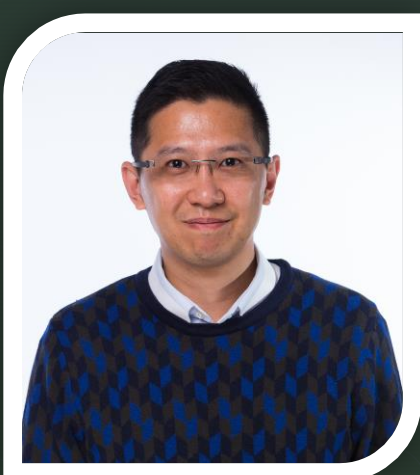

# **Notice to participants**

◤

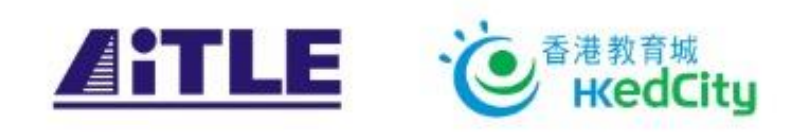

This webinar will be recorded and published in HKEdCity for sharing later.

Please consider whether to use your camera during the meeting.

To avoid echo, please mute the camera if you are not trying to speak out.

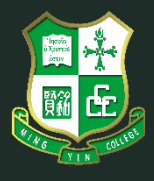

# "Luck is where preparation meets opportunity."

Randy Pausch (The Last Lecture)

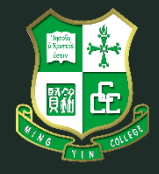

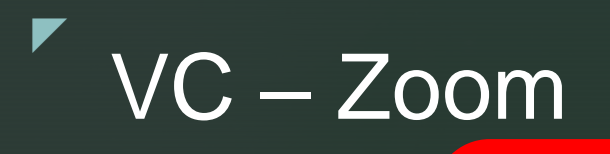

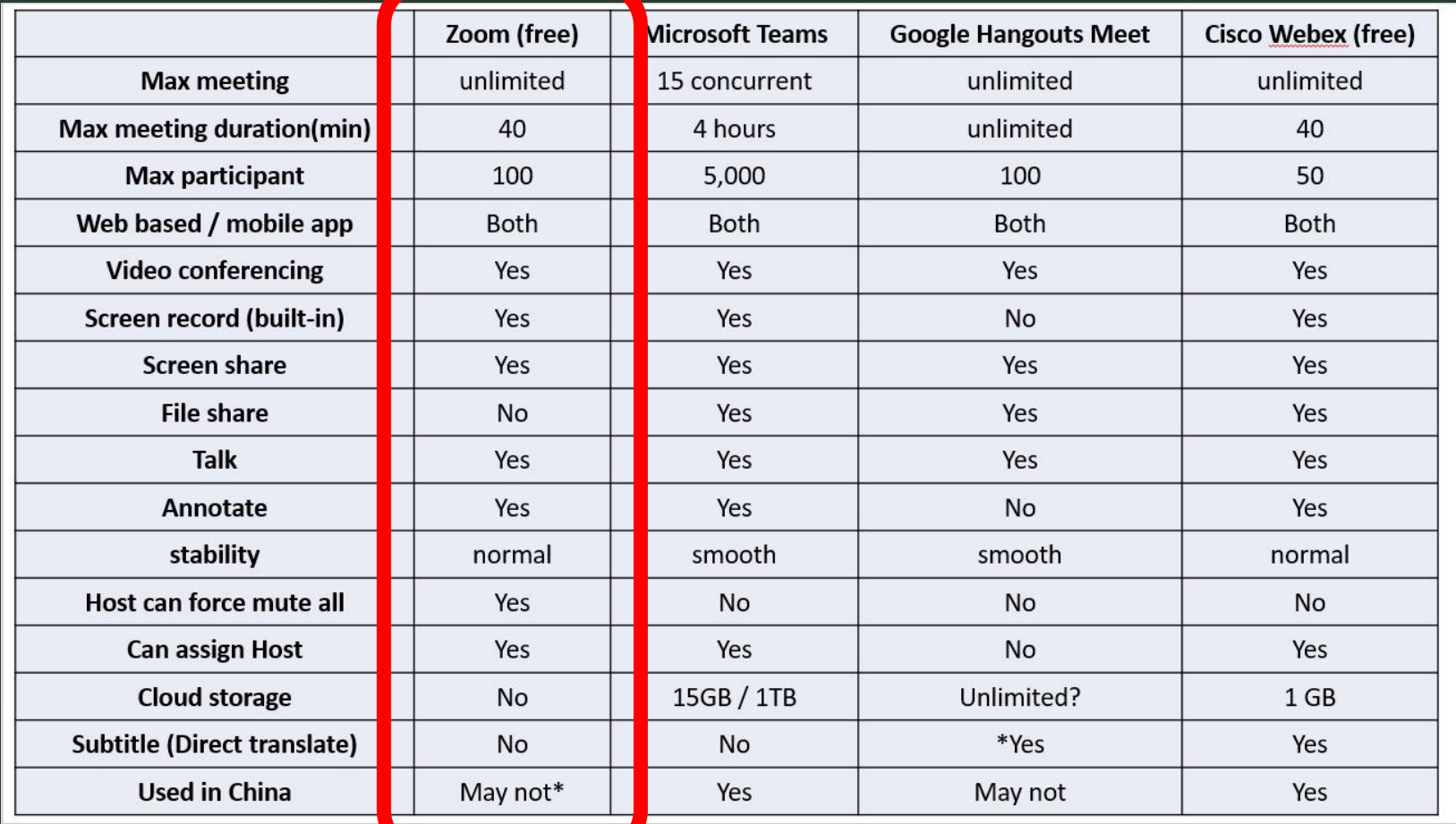

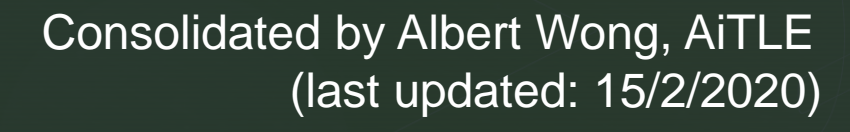

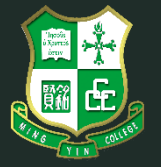

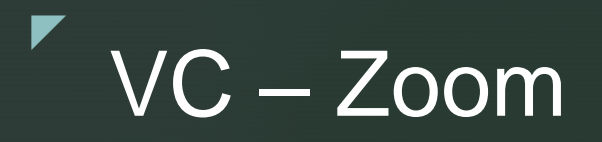

# **Zoom.us (Recommended)**

- **Desktop: <https://www.zoom.us/>**
- iOS: [https://apps.apple.com/hk/app/zoom-cloud](https://apps.apple.com/hk/app/zoom-cloud-meetings/id546505307)[meetings/id546505307](https://apps.apple.com/hk/app/zoom-cloud-meetings/id546505307)

### **Android:**

[https://play.google.com/store/apps/details?id=us.zoo](https://play.google.com/store/apps/details?id=us.zoom.videomeetings&hl=en) [m.videomeetings&hl=en](https://play.google.com/store/apps/details?id=us.zoom.videomeetings&hl=en)

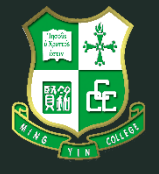

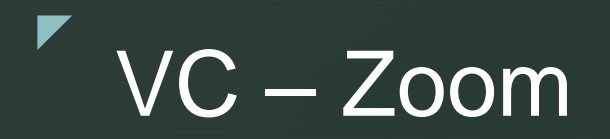

Basic Concept (Free Version): ■ Max 100 participants / devices ■ 40 mins per session No limits of meeting rooms

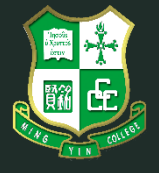

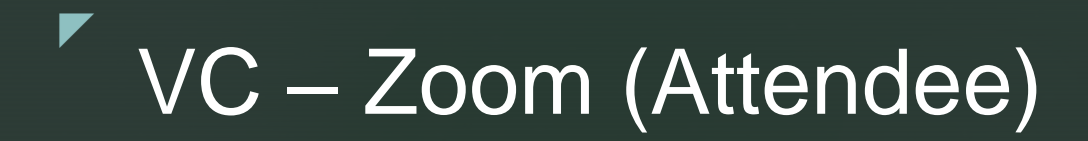

# Go to "Zoom.us" either in PC / NB / Tablet / Smartphone

![](_page_7_Picture_2.jpeg)

#### z VC – Zoom (Attendee)

09:25  $\neg$ 

#### Installation of Apps/ Join Meeting by using broswer

**View** 

 $=$ 

### **ZOOM HOST** Zoom for video, conference rooms & phone.

 $\begin{array}{c|c|c|c|c|c} \hline \bullet & \bullet & \bullet & \bullet \end{array}$ 

ZOOM Cloud Meetings

GET - On the App Store

Zoom

\*\*\*\*\*

Join a Meeting Cancel 203 975 309 Join with a personal link name Horace **Join** If you received an invitation link, tap on the link again to join the meeting **JOIN OPTIONS** Don't Connect To Audio  $\circ$ Turn Off My Video  $\bigcirc$ 

Enter Meeting ID

 $\blacksquare$  46

and Nickname

#### Enter Password if necessary

![](_page_8_Figure_5.jpeg)

![](_page_8_Picture_6.jpeg)

#### z VC – Zoom (Attendee)

![](_page_9_Figure_1.jpeg)

![](_page_9_Picture_2.jpeg)

#### z VC – Zoom (Host)

- 1. Attendee Controls (Mute / Spotlight)
- 2. Share Screen (Windows / Airplay / Docu)
- 3. File Sharing in chat (Limited to PC)
- 4. Recording (Built-in / Screencastify)
- 5. Breakout Room (Random / Preset)
- 6. Polling (NOT for free, only in Paid Version)

![](_page_10_Picture_7.jpeg)

![](_page_11_Figure_0.jpeg)

- **Mute / Unmute**: Mute and unmute your microphone.
- **Start Video / Stop Video**: Turns your camera on or off.
- **Invite:** Invite others to join your meeting.
- **Participants:** See who's currently in the meeting.
- **Share Screen**: Start a screen share (if the host allows). You will be able to select the desktop or application you want to share.
- **Chat:** Access the chat window to chat with the participants.

![](_page_11_Picture_7.jpeg)

**Record:** Start or stop a local recording.

#### z VC – Zoom (Attendee Controls)

![](_page_12_Picture_19.jpeg)

**- Important skill to switch between** "Mute All" and "Unmute All"

![](_page_12_Picture_3.jpeg)

#### $\blacktriangledown$ VC - Zoom (Share Screen)

![](_page_13_Figure_1.jpeg)

![](_page_13_Picture_2.jpeg)

#### z VC – Zoom (Share Screen Menu)

![](_page_14_Figure_1.jpeg)

- **Mute/Unmute**: Mute or unmute your microphone.
- **Start/Stop Video**: Start or stop your in-meeting video.
- **Participants/Manage Participants**: View or manage the participants (if the host).
- **New Share:** Start a new screen share. You will be prompted to select which screen you want to share again.
- **Pause Share: Pause your current shared screen.**
- **Annotate / Whiteboard**: Display annotation tools for drawing, adding text, etc.

![](_page_14_Picture_8.jpeg)

#### z VC – Zoom (File Sharing in chat) **\* DESKTOP ONLY**

![](_page_15_Picture_46.jpeg)

- Sign in to the Zoom web portal
- Go to "Settings"  $\rightarrow$  "Meeting" tab  $\rightarrow$  "In Meeting (Advanced)"
- **Enable the File transfer**

![](_page_15_Picture_5.jpeg)

• Can limit specified file type to transfer if necessary

#### z VC – Zoom (File Sharing in chat) **\* DESKTOP ONLY**

![](_page_16_Picture_1.jpeg)

![](_page_16_Picture_2.jpeg)

#### Sender (Can be host or attendees)

![](_page_16_Picture_4.jpeg)

#### Receiver, can "Download" the file

![](_page_16_Picture_6.jpeg)

![](_page_16_Picture_7.jpeg)

#### z VC – Zoom (Local Recording)

## Support:

- Zoom Basic (Free) account or above
- **EXECOM Desktop Client for PC version 2.0 or higher**
- **EXECOM Desktop Client for Mac version 2.0 or higher**
- **EXECOM Desktop Client for Linux version 2.0 or higher**

![](_page_17_Picture_6.jpeg)

#### z VC – Zoom (Local Recording)

- Sign in to the Zoom web portal
- Go to "Account Settings"  $\rightarrow$  "Recording" tab
- **Enable the Local recoding**

![](_page_18_Picture_4.jpeg)

![](_page_18_Picture_5.jpeg)

#### z VC – Zoom (Local Recording)

- Start a Zoom meeting as the host
- Click the option to Record
- **Hosts will see the following recording indicator in the top**left corner while recording is active. Recording...

![](_page_19_Figure_4.jpeg)

**Note**: By default, the audio/video file (MP4) will be named **Zoom\_0.mp4**, the audio only file (M4A) is named **audio\_only.m4a**.

![](_page_19_Picture_6.jpeg)

# Basic Concept:

- **Up to 50 breakout rooms can be created**
- Max 200 participants in a breakout room (Paid version / requires Large Meeting add-on)
- **Breakout room participants have full audio,** video and screen share capabilities

![](_page_20_Picture_5.jpeg)

In Meeting (Advanced)

**Breakout room** 

Allow host to split meeting participants into separate, smaller rooms

Allow host to assign participants to breakout rooms when scheduling  $[\nabla]$ 

### Sign in to the Zoom web portal

- Go to "Settings"  $\rightarrow$  "Meeting" tab  $\rightarrow$  "In Meeting (Advanced)"
- **Enable the Breakout room**

![](_page_21_Picture_8.jpeg)

![](_page_22_Picture_5.jpeg)

![](_page_22_Picture_2.jpeg)

- **Move to (participant)**: Select a room to move the participant to.
- **Exchange (participant**): Select a participant in another room to swap the selected participant with
- **Delete Room: Delete the selected room.**
- **Recreate**: Deletes existing breakout rooms and creates new ones.
- **Add a Room**: Add another breakout room.
- **Open All Rooms**: Start the rooms. All participants will be moved to their respective rooms after confirming the prompt to join the breakout room. The host will be left in the main meeting until manually joining one of the rooms. The participants (and the host when manually joining a room) will see the following message shown when joining the breakout room.

![](_page_23_Picture_7.jpeg)

#### Move participants among Breakout Rooms Join any Breakout Rooms as Host

![](_page_24_Picture_2.jpeg)

![](_page_24_Picture_4.jpeg)

![](_page_24_Picture_5.jpeg)

Attendee can "Ask for Help" and request Host to join specific Breakout Room

![](_page_25_Picture_2.jpeg)

![](_page_25_Picture_3.jpeg)

# "If I work hard enough, there will be things I can do tomorrow that can't do today."

Randy Pausch (The Last Lecture)

![](_page_26_Picture_2.jpeg)

z

# Thank you.

Horace Luk

Head of IT Committee & TEKLA

CCC Ming Yin College

![](_page_27_Picture_4.jpeg)

z